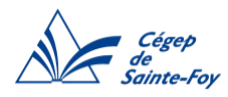

## Procédure pour enregistrer un document Word en format PDF

[Cliquez ici pour la procédure pour PC](#page-0-0)

[Cliquez ici pour la procédure pour MAC](#page-1-0)

## <span id="page-0-0"></span>Procédure pour PC

1. Dans la barre de menu du document Word, cliquez sur l'onglet **Accueil**.

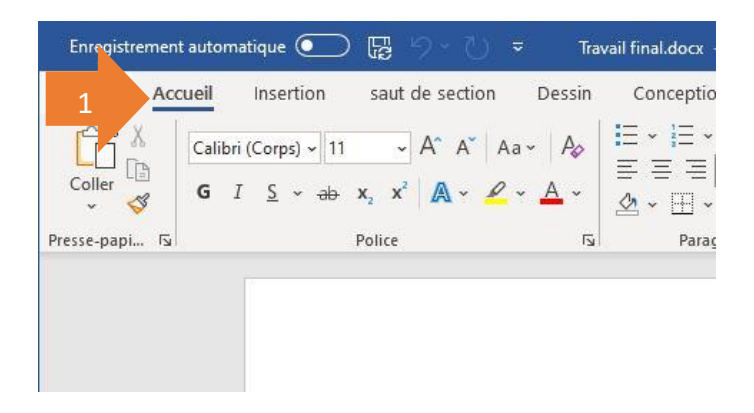

2. Cliquez sur **Enregistrer une copie** et ensuite sur **Parcourir** pour choisir l'endroit où sera enregistré votre document PDF sur votre ordinateur.

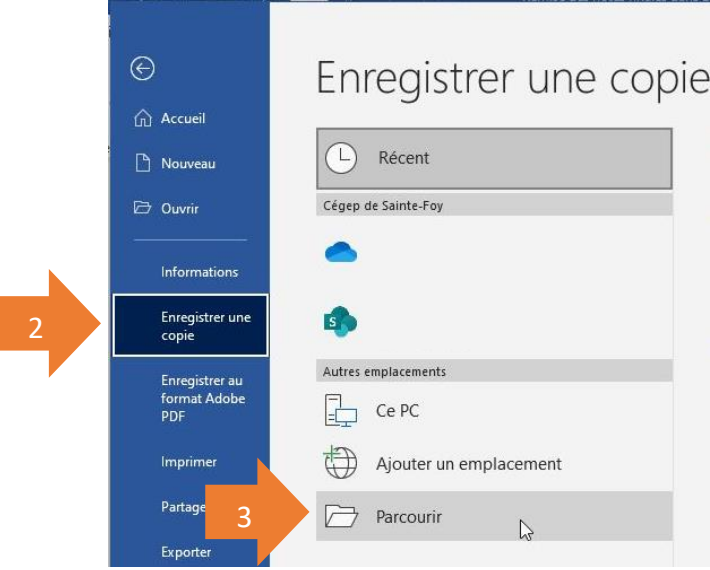

<span id="page-1-0"></span>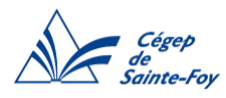

3. À côté de **Type**, sélectionnez **PDF (\*.pdf)** dans le menu déroulant.

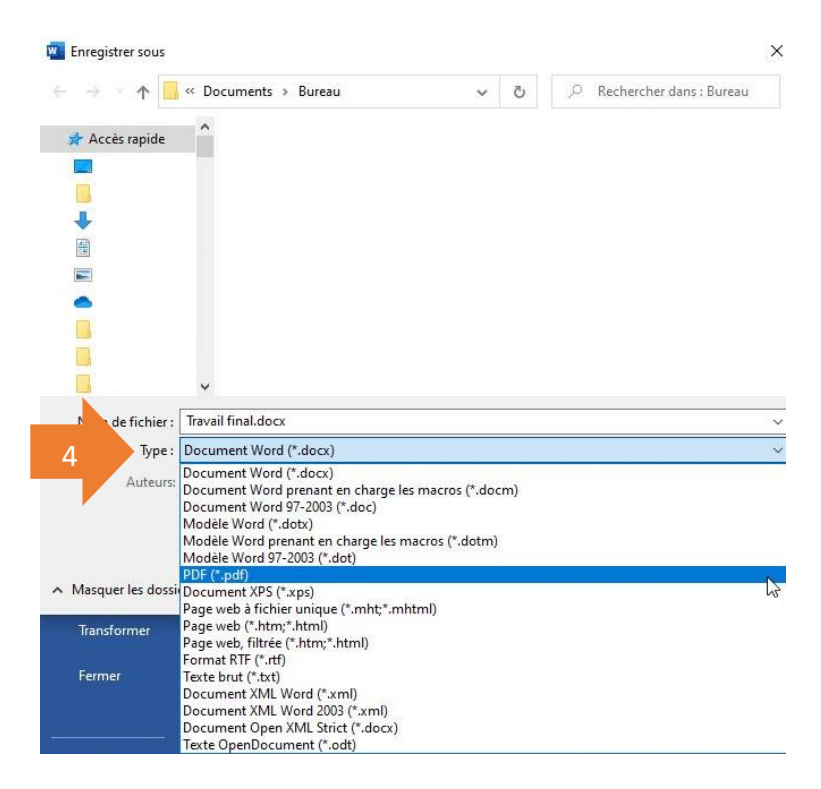

4. À côté de **Optimiser pour**, sélectionnez l'option **Standard (publication en ligne et impression)**. Cliquez ensuite sur **Enregistrer**.

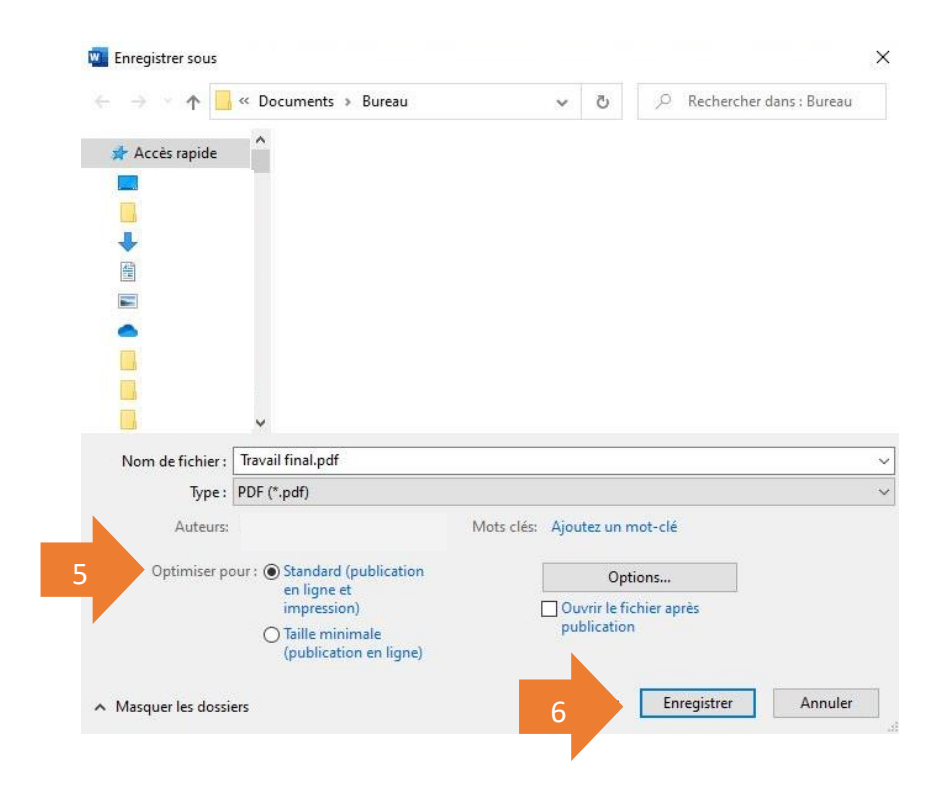

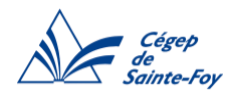

## Procédure pour MAC

1. Dans la barre de menu sur votre ordinateur, cliquez sur l'onglet **Fichier** et ensuite sur **Enregistrer sous.**

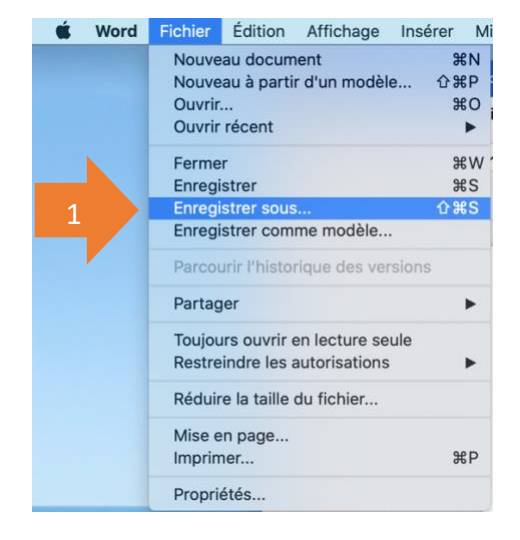

2. Choisissez le dossier dans lequel vous voulez enregistrer votre fichier PDF.

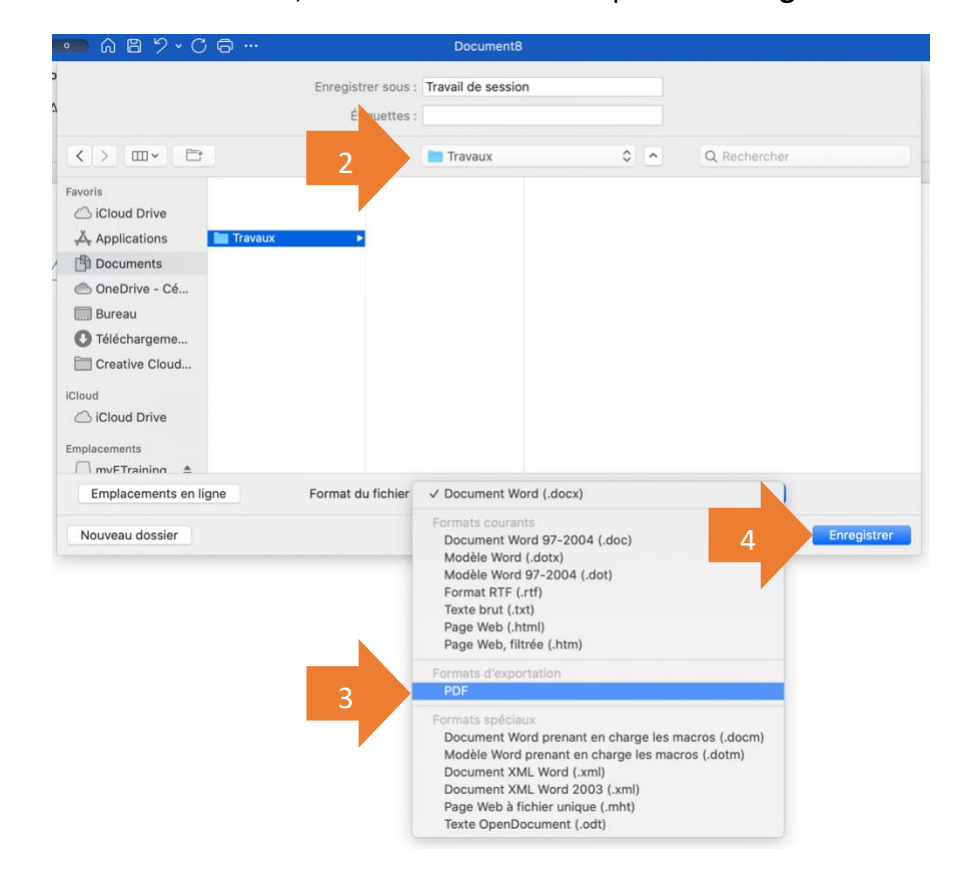

3. Sous format du fichier, sélectionnez **PDF** et cliquez sur **Enregistrer**.

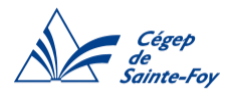

4. Sélectionnez **Idéal pour la distribution électronique et l'accessibilité** si le travail doit être remis en ligne (les hyperliens seront fonctionnels). Si le travail doit être imprimé, sélectionnez **Idéal pour l'impression**. Cliquez ensuite sur **Exporter.**

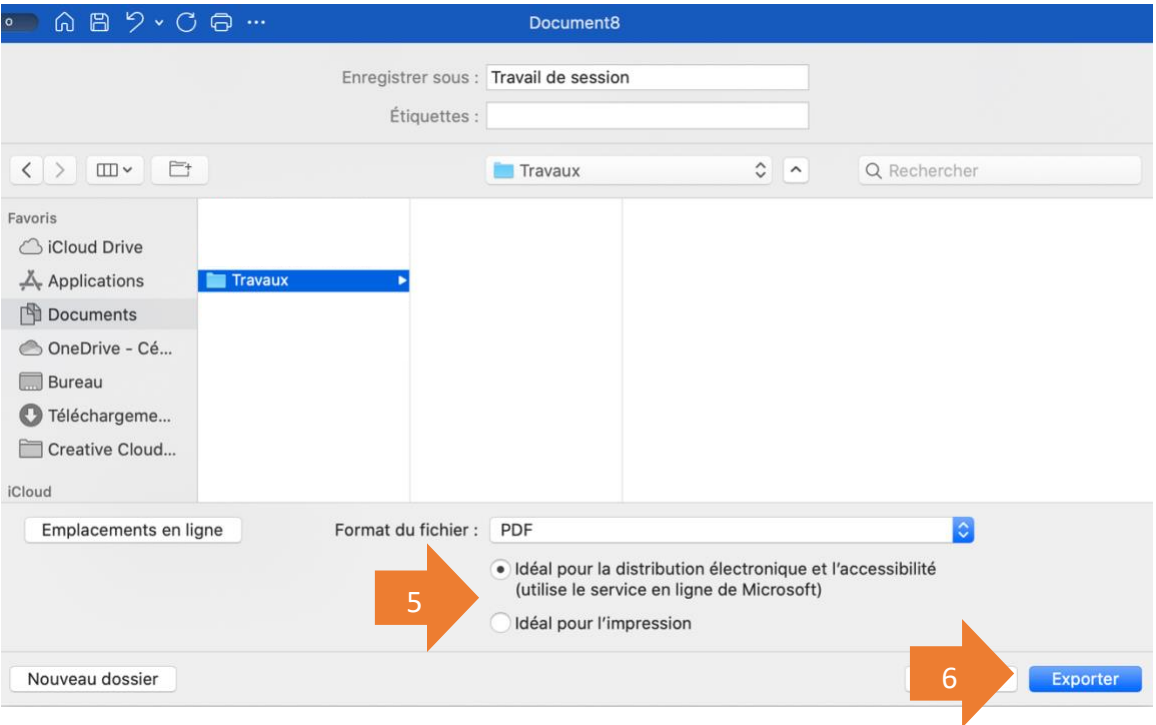